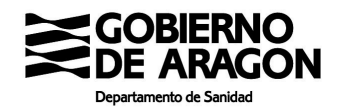

## CÓMO SOLICITAR CITA PARA VACUNACIÓN COVID-19 EN SALUD INFORMA

28 de abril de 2021

Este procedimiento de citación es exclusivamente para determinados grupos de acuerdo con la Estrategia de vacunación frente a covid-19 en España. Se puede consultar los grupos de vacunación en https://www.saludinforma.es/vacunacovid.

#### Citación en la web de Salud Informa

En la barra del navegador ponemos la dirección https://www.saludinforma.es/

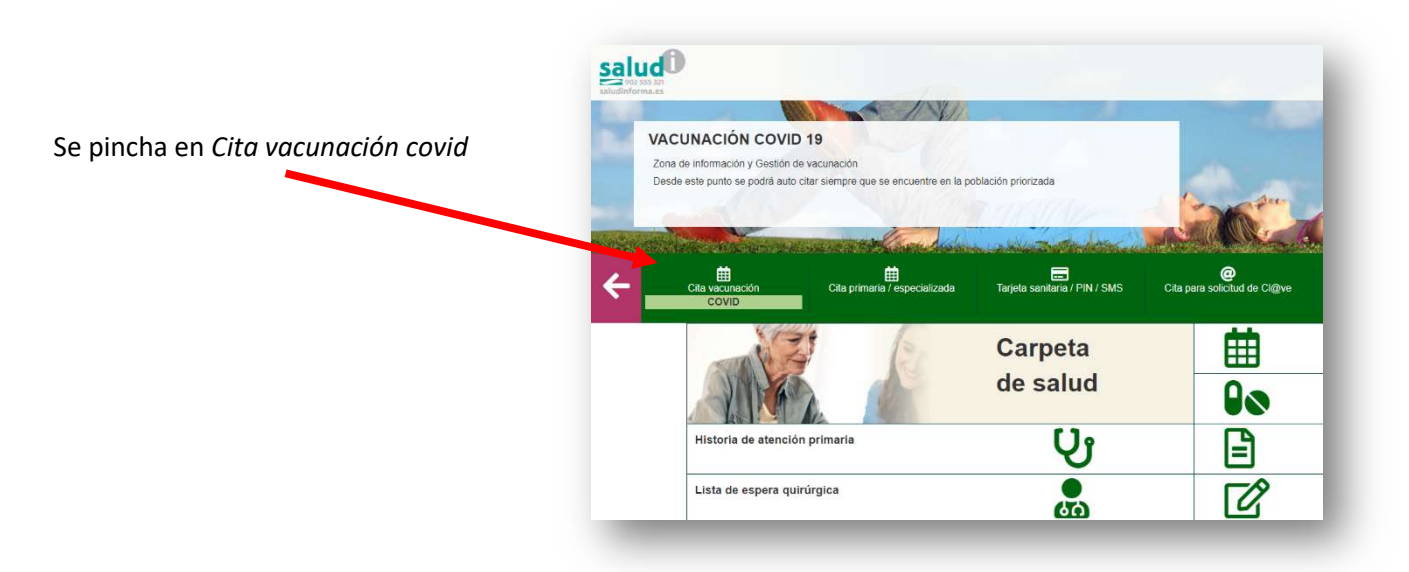

Aparecerá la siguiente pantalla, en la que hay que rellenar las celdas con el número de tarjeta sanitaria, el primer apellido y el texto que se indica en rojo y pinchar en "acceder"

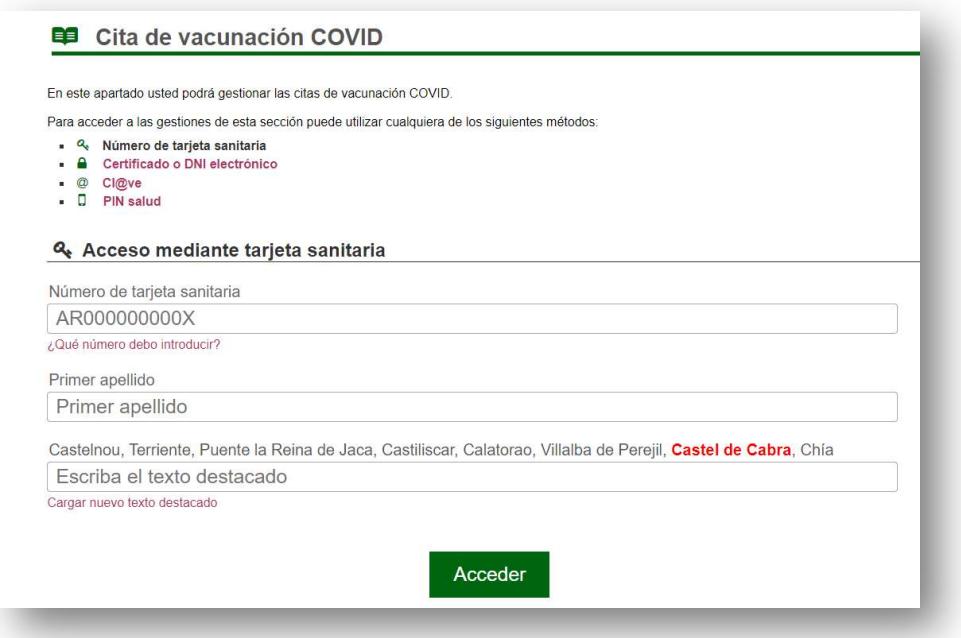

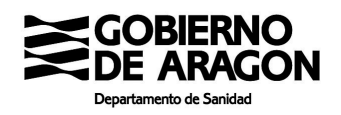

Y nos lleva a la siguiente pantalla de "Cita vacunación COVID", donde se puede solicitar cita para vacunación si el usuario pertenece a uno de los grupos de vacunación activos. También se pueden consultar los detalles de la misma, si ya estaba citado. Después se pincha en "Solicitar cita".

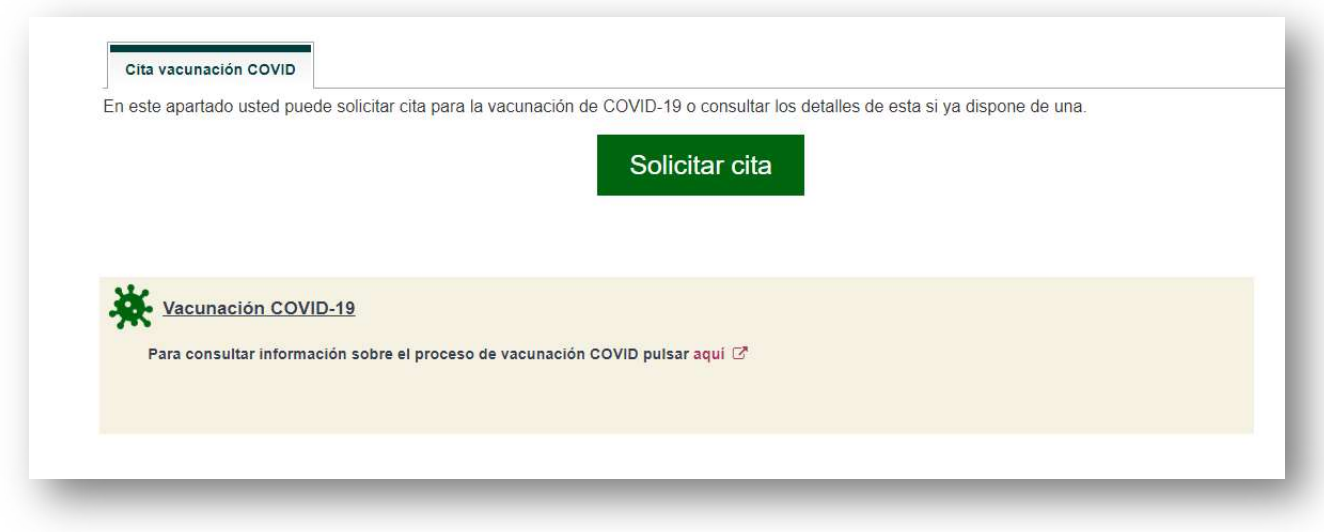

A continuación, nos ofrece los centros de salud donde se puede realizar la vacunación. Se elige uno y se pincha en "continuar".

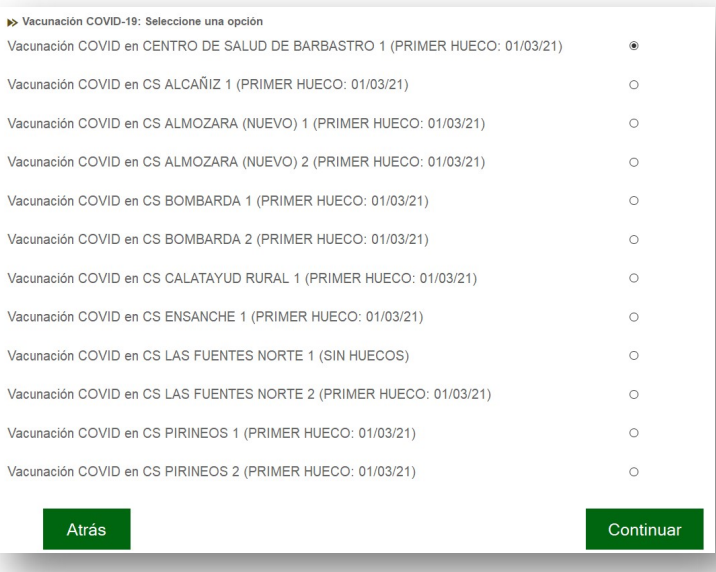

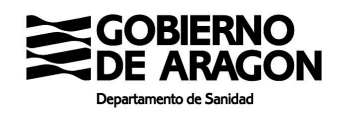

Se selecciona en el calendario el día y se pincha en "continuar". Caso de no existir cita para ese día hay que seleccionar otro.

Los días disponibles para citarse se van abriendo de acuerdo a la disponibilidad de vacunas. Habitualmente, la primera cita puede pedirse en el plazo de una o dos semanas al día que se accede. La oferta de citas se planifica en periodos de 15 días en función de la previsión de dosis disponibles. Si no hay citas disponibles en un periodo se puede esperar al siguiente.

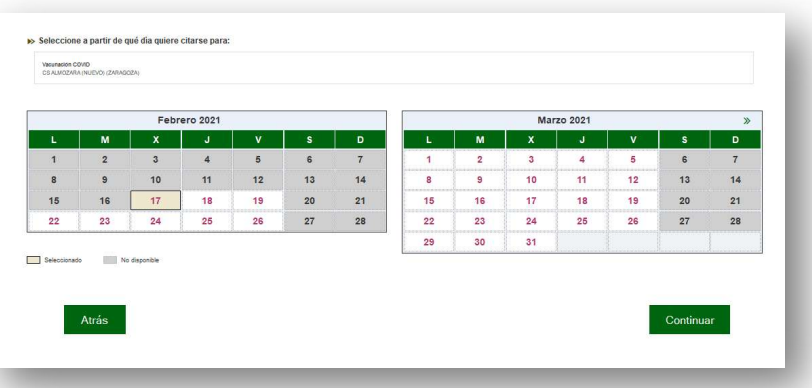

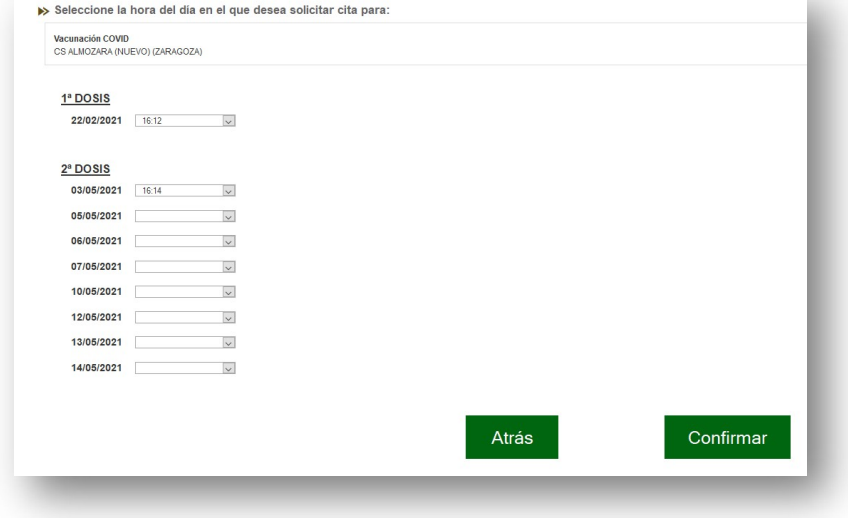

Se puede elegir el horario para la primera y segunda dosis. Se elige la que interese y se pincha en "confirmar". Si es una vacuna monodosis (Janssen), solo aparece la primera cita.

Y se obtienen las citas para la vacunación COVID 19.

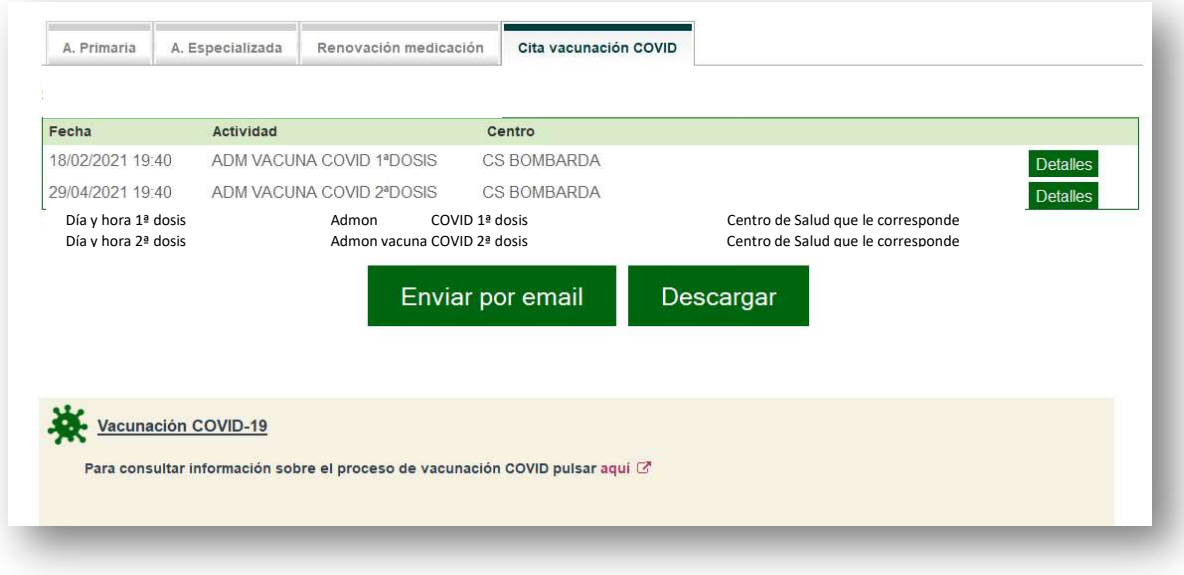

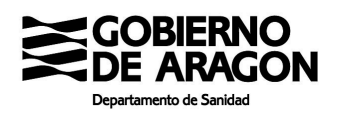

Para anular las citas de la vacunación frente al covid, existe en la web el botón anular.

Cita vacunación COVID

### SUS CITAS DE VACUNACIÓN COVID SON:

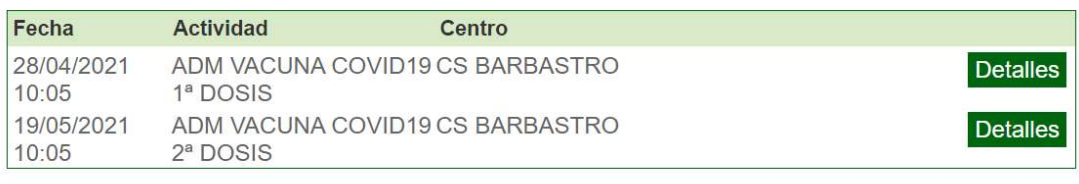

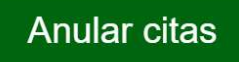

Después de pinchar el botón "anular citas", sale otra ventana para confirmar o cancelar dicha acción

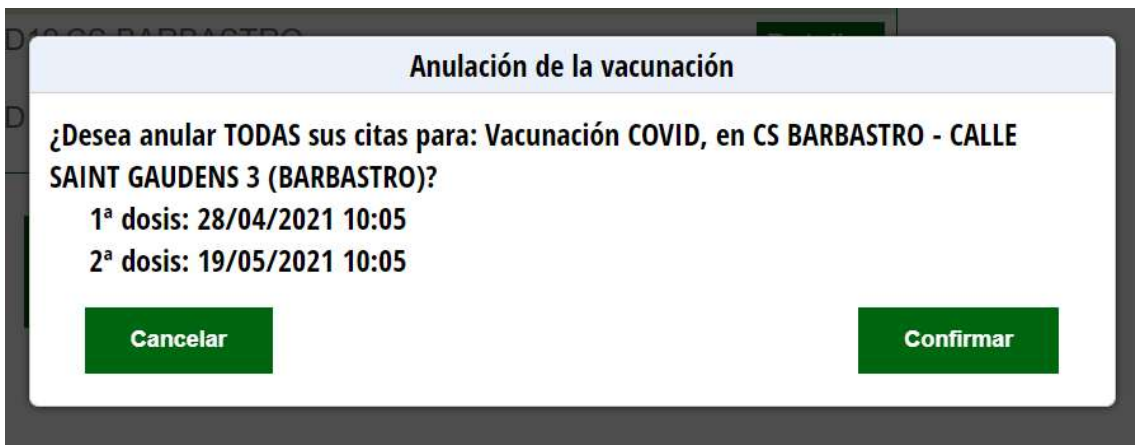

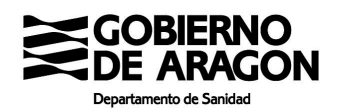

# Citación en la App de Salud Informa

Puede citarse para vacunación COVID a través de la aplicación para móvil SaludInforma.

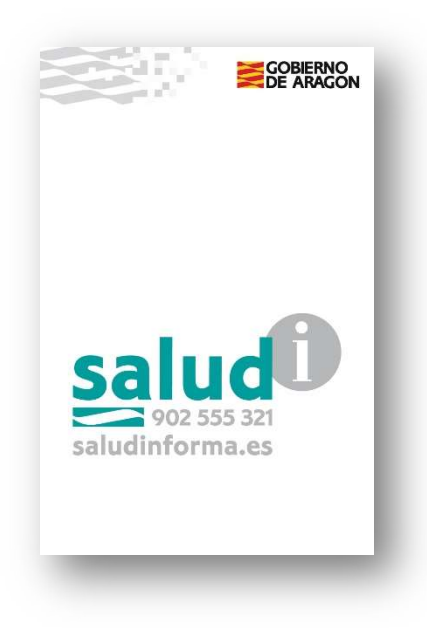

Para dar de alta a una persona en la App SaludInforma hay que pinchar en el icono e introducir los datos que le vaya pidiendo la aplicación.

Es necesario incluir el número de tarjeta sanitaria (CIA Código de Identificación Autonómico que empieza por AR, debe introducir el código completo, sin espacios e incluyendo la última letra), la fecha de nacimiento y el NIF. Compruebe los datos en su tarjeta sanitaria ya que tienen que coincidir con los que Ud. introduce en la aplicación.

Aparecerá el nombre, número de CIA y fecha de nacimiento de la nueva persona usuaria de la aplicación. Usted puede introducir varias personas usuarias en la aplicación

Se pincha en la persona sobre la que quiera llevar a cabo una actuación

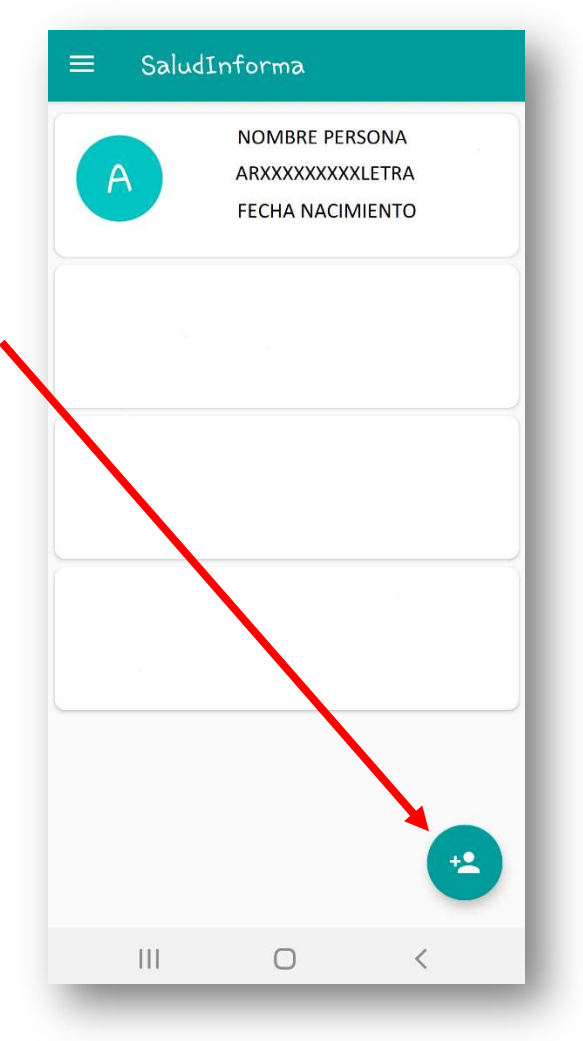

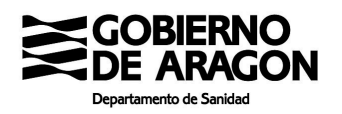

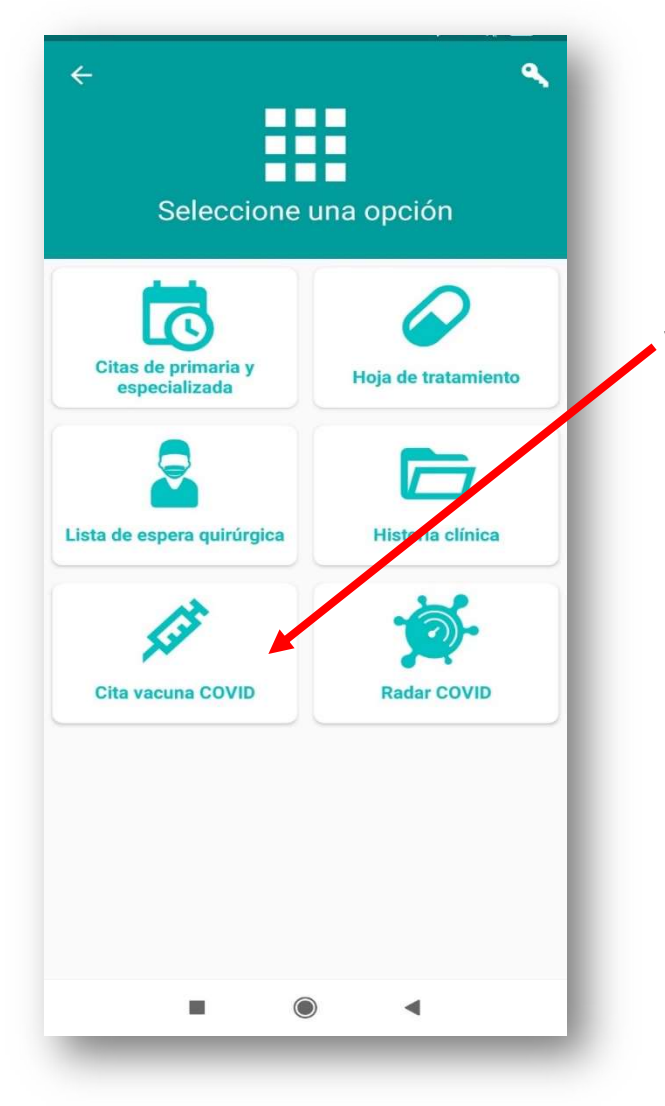

Le aparecerán una serie de opciones.

En el caso de que pueda acceder a solicitar cita para vacunación aparecerá el recuadro "Cita vacunación COVID"

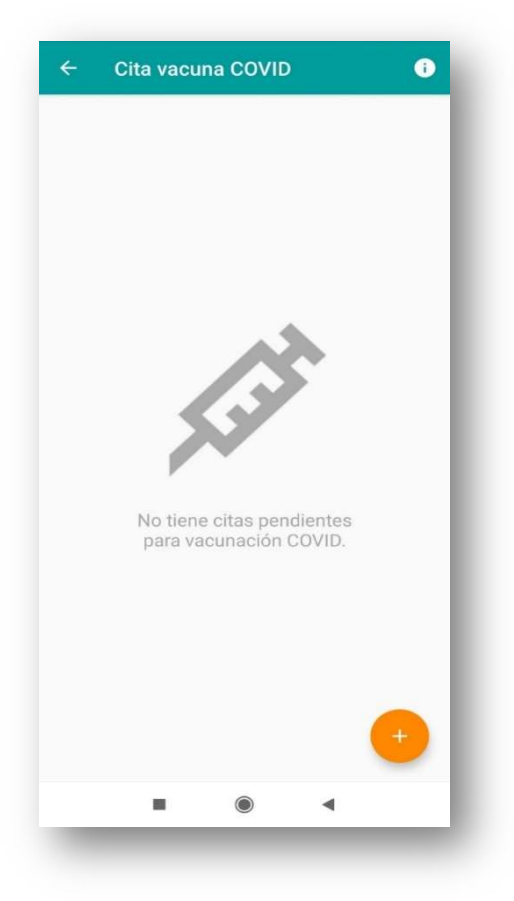

Al pinchar en dicho recuadro aparecerá la siguiente pantalla, en

la que pinchando en podrá acceder a la relación de centros de salud en los que se puede solicitar cita y una vez seleccionado el centro de salud podrá acceder al calendario

#### Incidencias en el proceso de citación

Para incidencias en el proceso de citación puede escribir un correo a web.saludinforma@aragon.es Por favor consulte las preguntas frecuentes sobre la citación antes de enviar el correo [https://www.saludinforma.es/portalsi/web/salud/vacunacion-covid#4 ]. La anulación de las dos citas de la vacunación se puede realizar en la web. Para cualquier incidencia en el proceso de citación comuníquelo a ese correo a indicándonos nombre, apellidos, DNI, código de identificación (comienza por AR) y las citas relacionadas.